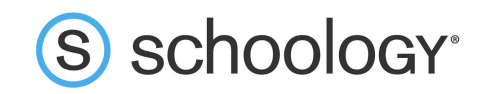

# Parents: Register to view your child's activity

- 1. In your browser, navigate to **[www.schoology.com](http://www.schoology.com)**.
- 2. In the top right corner of the screen, hover over **Sign Up**.

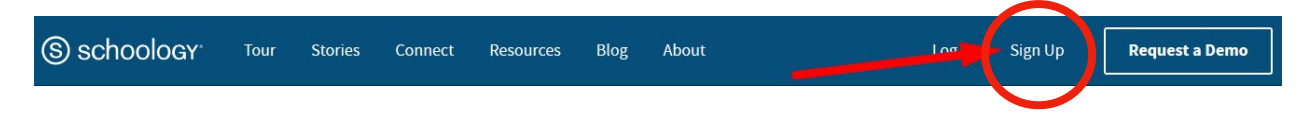

3. Select **Parent** from the options in the drop-down menu.

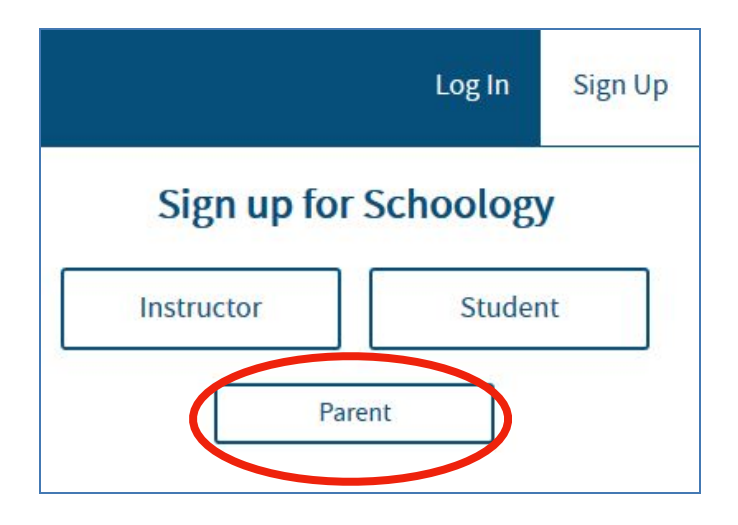

4. You should have received a Parent Access Code from your child's school, in the format XXXX-XXX-XXX. Enter that code here:

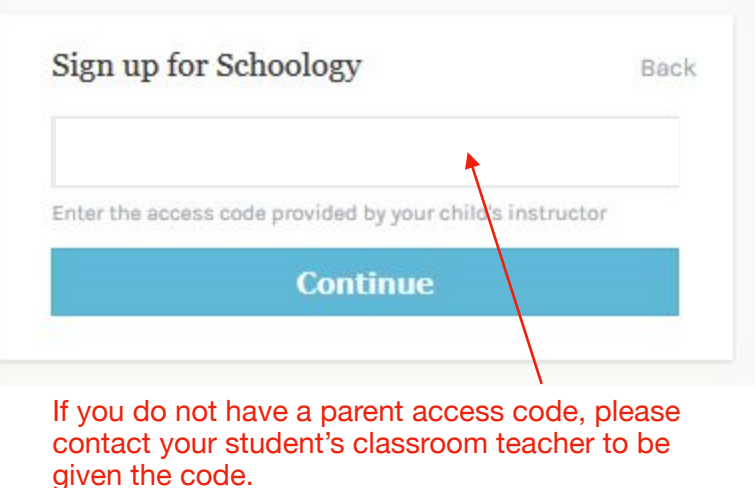

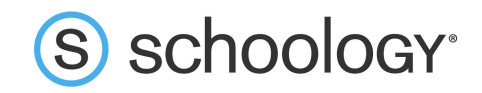

5. Enter your name, email address, and password. Once you log in, you'll be able to browse your child's activity by clicking the arrow to the right of your name and selecting your child's name from the top right drop-down menu:

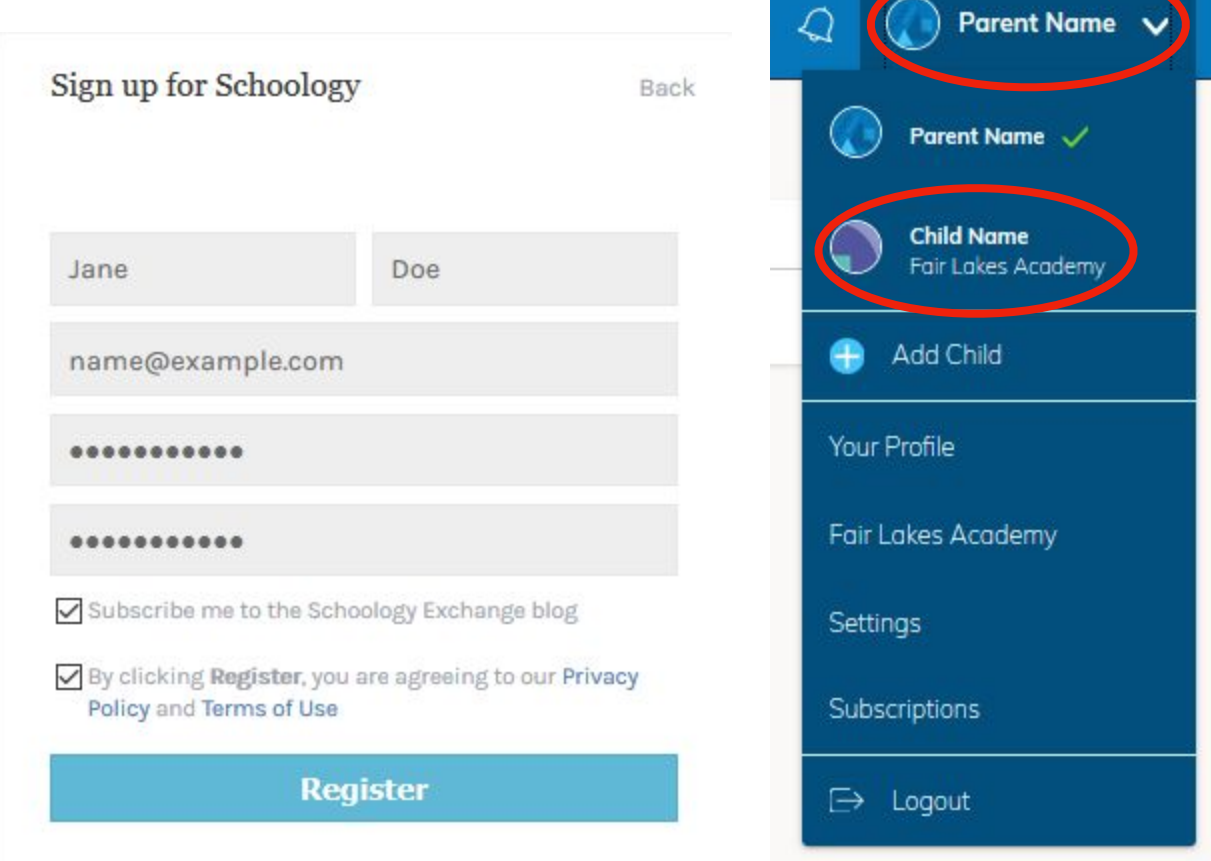

6. You also have the option to associate additional children using Schoology with this account. To associate additional children, click the down-facing arrow in the top right of your Schoology account, select **Add Child**, and enter the Parent Access Code of your other child/children.

Now that you've successfully registered for Schoology to view your child(ren)'s activity, check out our <u>[Parent Guide](https://support.schoology.com/hc/en-us/articles/201000873-Parent-Guide)</u> in the Help Center: <u>support.schoology.com</u>.

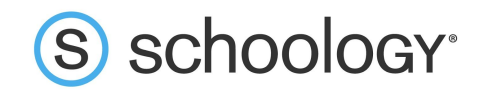

## **Setting Up Your Account**

Having a Parent account in Schoology is actually like having two accounts:

- 1. Your personal account, with your own name and information;
- 2. Your Child Activity view. From here, you can view Schoology from your child's perspective, and see what he or she sees, and receive updates about his or her activity.

The first time you log into Schoology, you may want to set up some of your account settings to make sure you get the most out of Schoology.

Start by clicking on the arrow in the upper-right corner, next to your name, and then select your child's name to switch into his or her account. The check mark in this drop-down menu indicates which account you are currently in.

#### **Notifications**

To set up your notifications: Click **Settings** from the drop-down menu in the upper right hand corner. From the account settings area, click into the **Notifications** tab.

Follow these steps in your own account to configure your own settings. Follow these steps in your child view to control how Schoology contacts you about your child's school activities.

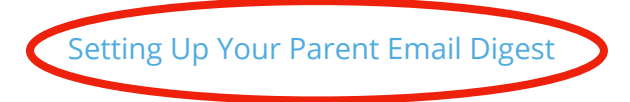

The Schoology Parent Email Digest is a brief summary of your child's activities delivered right to your inbox. Here, you can opt to receive it on a daily or weekly basis.

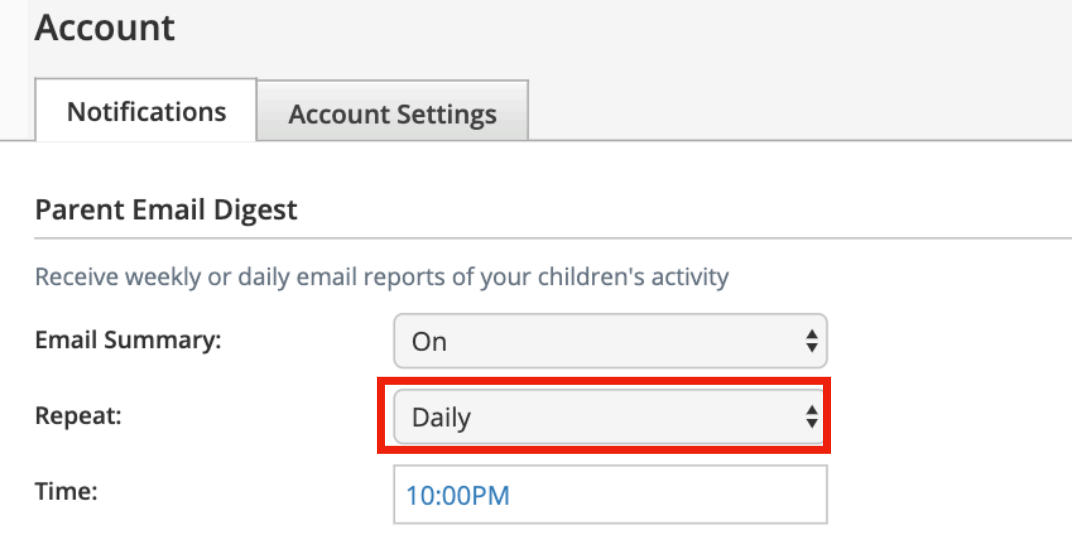

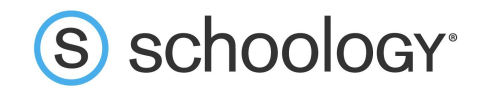

#### Overdue Submissions Email

In addition to the Parent Email Digest email, you can opt to receive additional email<br>ما الفاتحة العامة notifications when your child has an overdue assignment:

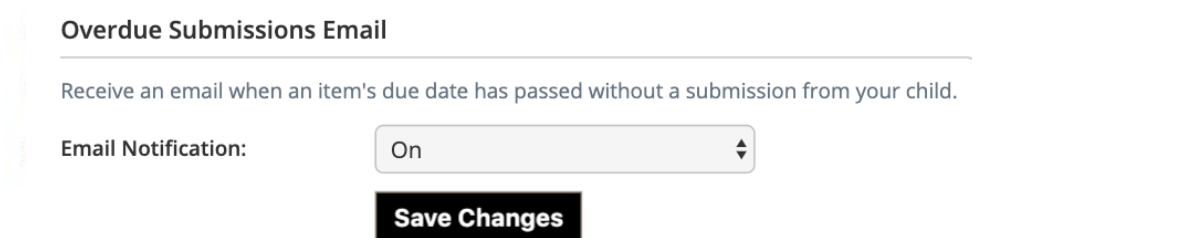

Once you have configured your Parent Email Digest and Overdue Submissions Email settings, click Save Changes.

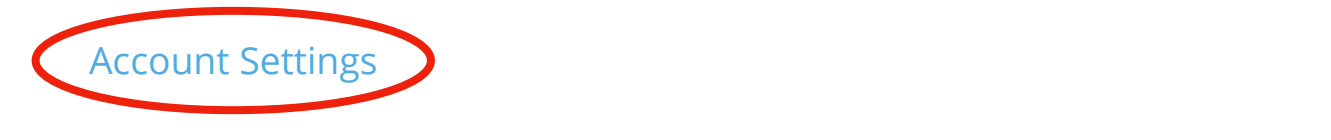

The Account Settings page is where you can do things like change your password or update your email address. You can also determine your landing page when you login to Schoology.

To go to the Account Settings page, click the arrow in the upper-right corner and select log in. Settings from the menu. Scroll down to **Set Your Default Account**.

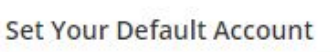

Account:

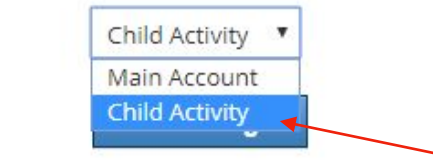

This determines the first page you see when you log in to your Schoology account. You can toggle into your child's account at any time, to stay updated on his or her schoolwork and activity.

From the Default Account menu:

- Select **Main Account** if you would like to see your own personal account when you log in.
- Select **Child's Activity** if you want to automatically start in your child's account when you log in.

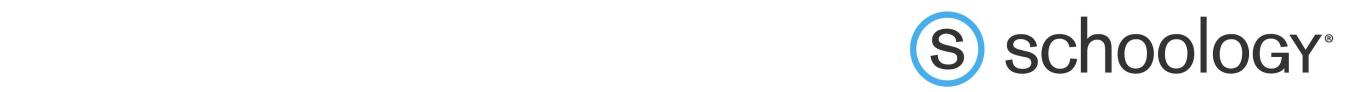

### Viewing Your Child's Activity

Click on the arrow in the upper-right corner of your account and select your child's name to enek on the arrow in th<br>view his or her activity.

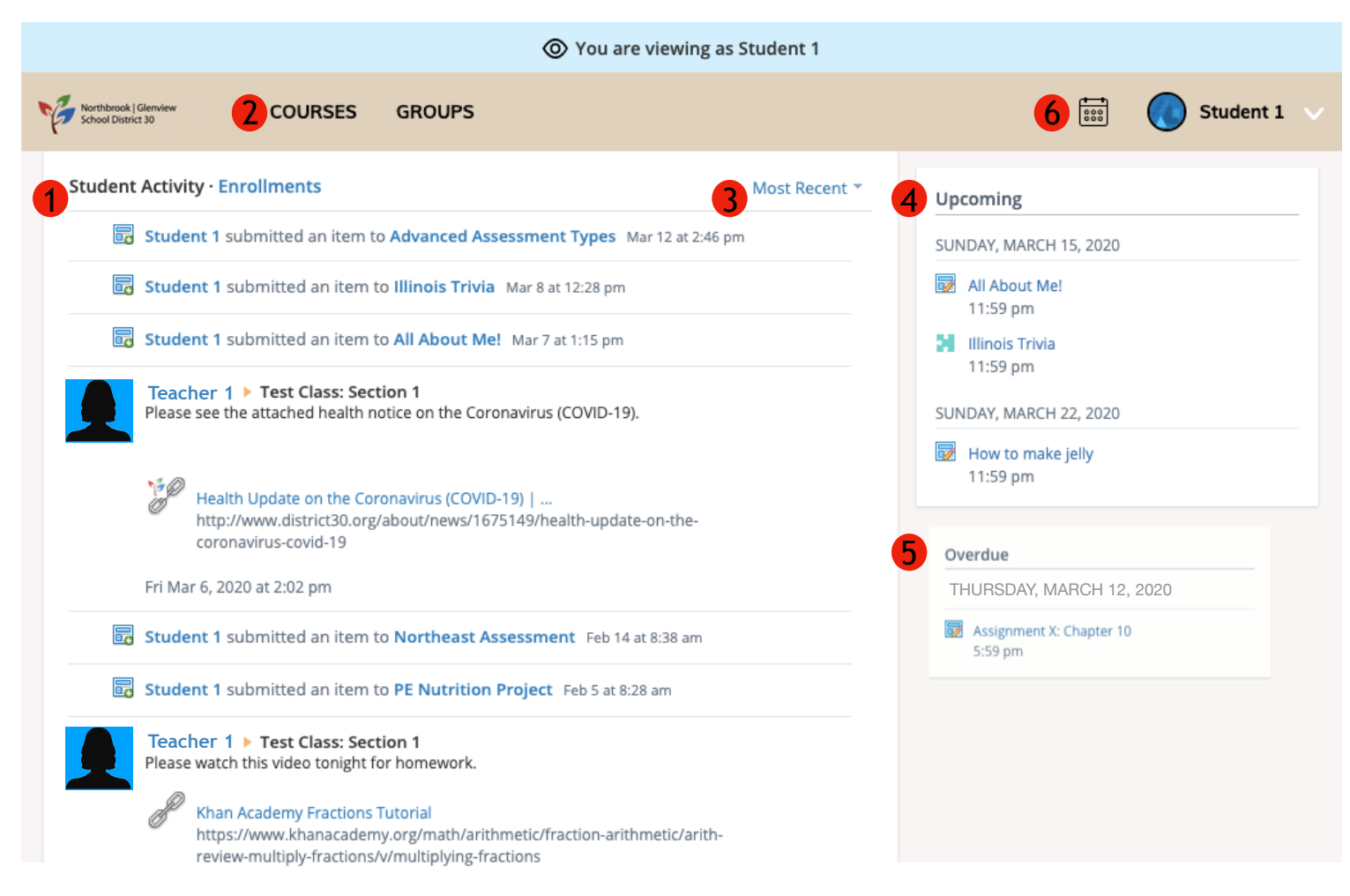

- 1. The **Student Activity** area in the center of the page displays your child's recent submissions or course updates information.
- 2. **Courses**: You can see a list of your child's current courses. Click the course name to navigate to the course profile as your child views it.
- 3. **Most Recent** Toolbar: Filter the student activity dashboard to show only the most recent activity, course updates, submission history, or comments. Most Recent v

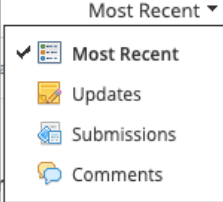

- 4. The **Upcoming** section displays a list of your child's upcoming assignments and events.
- 5. The **Overdue** section displays a list of course materials your child did not turn in by the due date.
- 6. **Calendar**: Click to view a calendar of past and upcoming events and assignments.